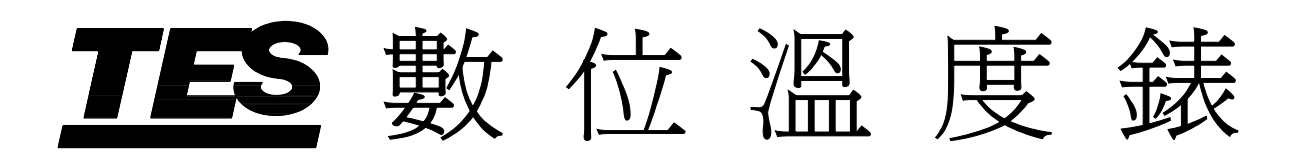

# **TES-1307**

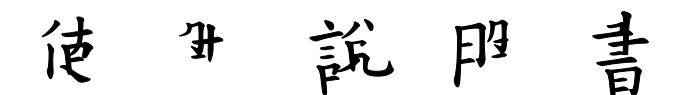

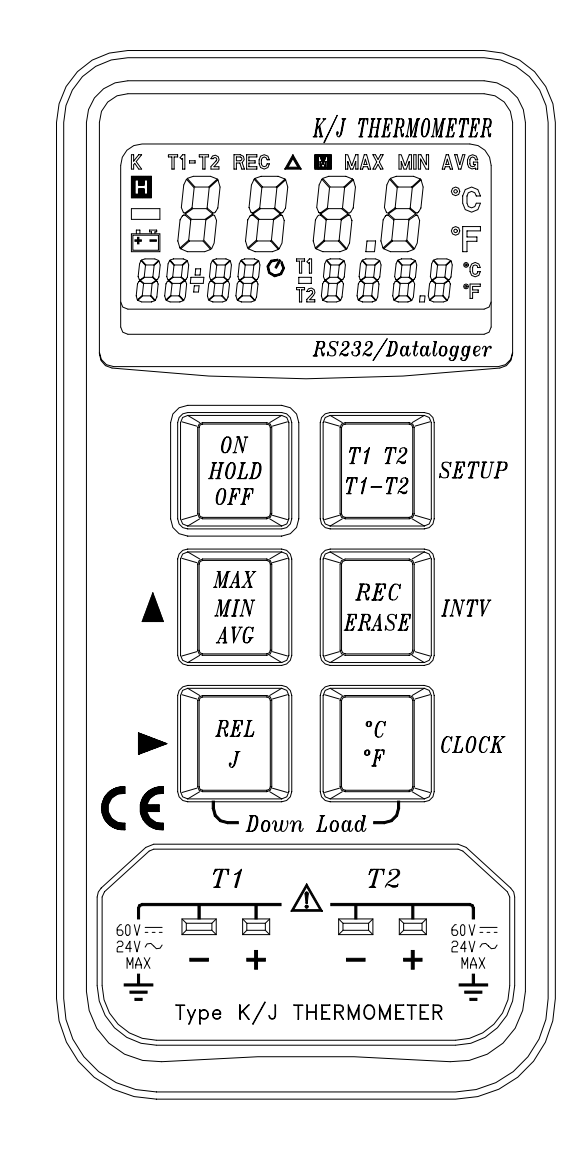

### 泰 仕 電 子 工 業 股 份 有 限 公 司

中国代理:付大平 13802268624 1402 TEL:0755-88851600 0755-83980158 0755-83047415 0755-83986300 0755-36947901 FAX:0755-88850515 0755-83047419 www.17Lp.com www.1718sz.com www.Lp-17.com www.texio17.cn Lp@df17.com QQ: 374542908 55178055 MSN langpu@live.cn dafusz@hotmail.com

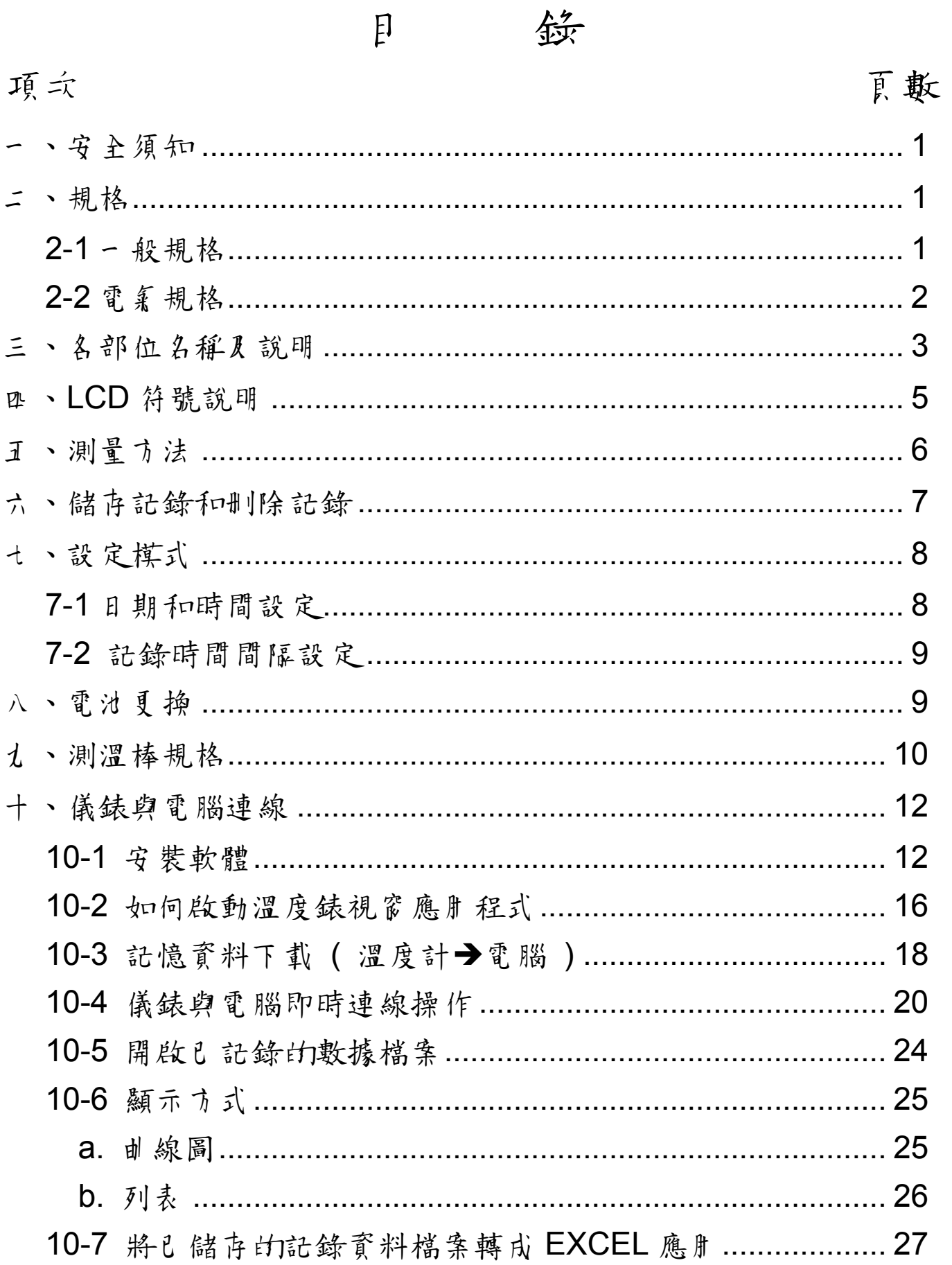

一、安全須知

□ 使用環境條件

c 2000 公尺高度以下。

d 相對溼度 ≦ 80%RH

3 操作溫度 0 ~ 40℃

保存及清潔要領:

① 非說明書詳載的檢查及維修,須由本公司合格人員處理。 ② 定期以乾布擦拭,請力使用去污劑、溶劑清潔本錶。

□ 安全符號:

# 符合歐洲CE安全規範。

### 二、規格

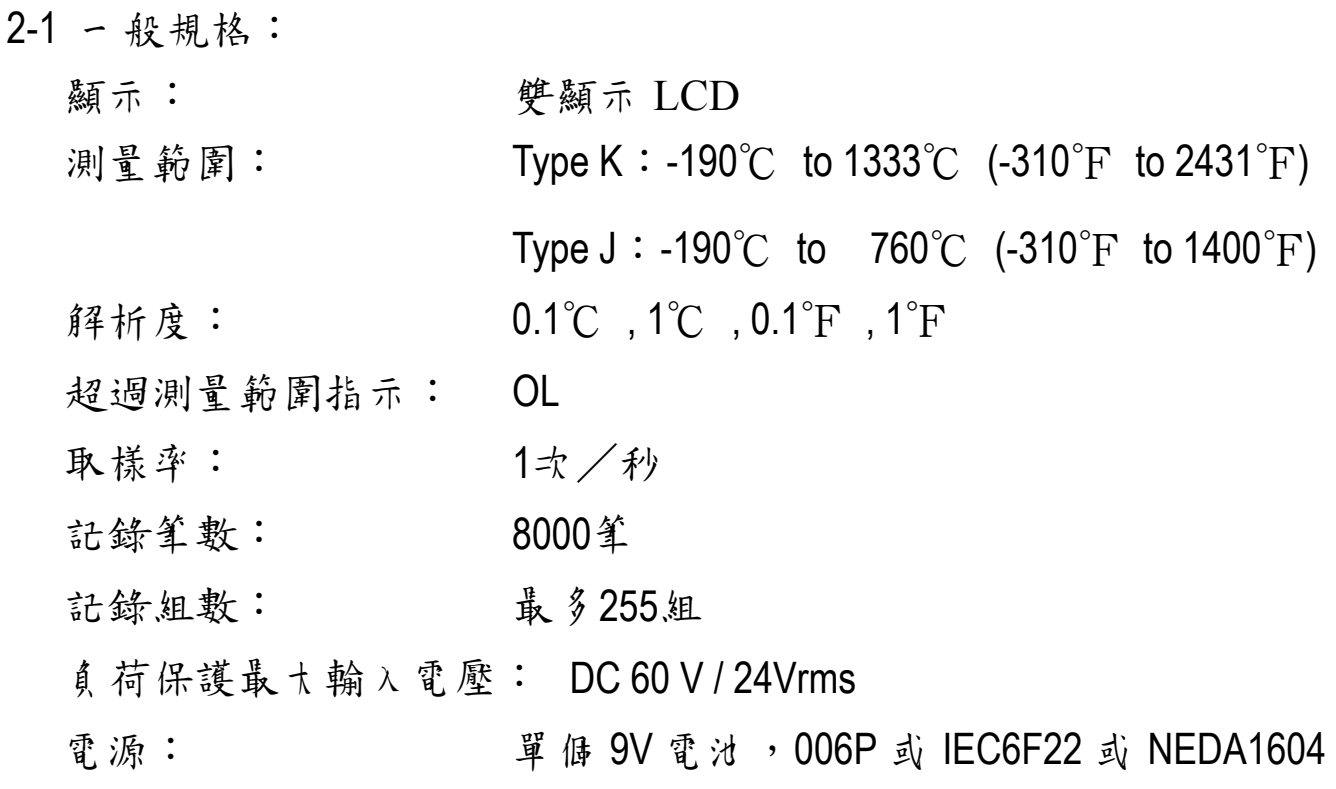

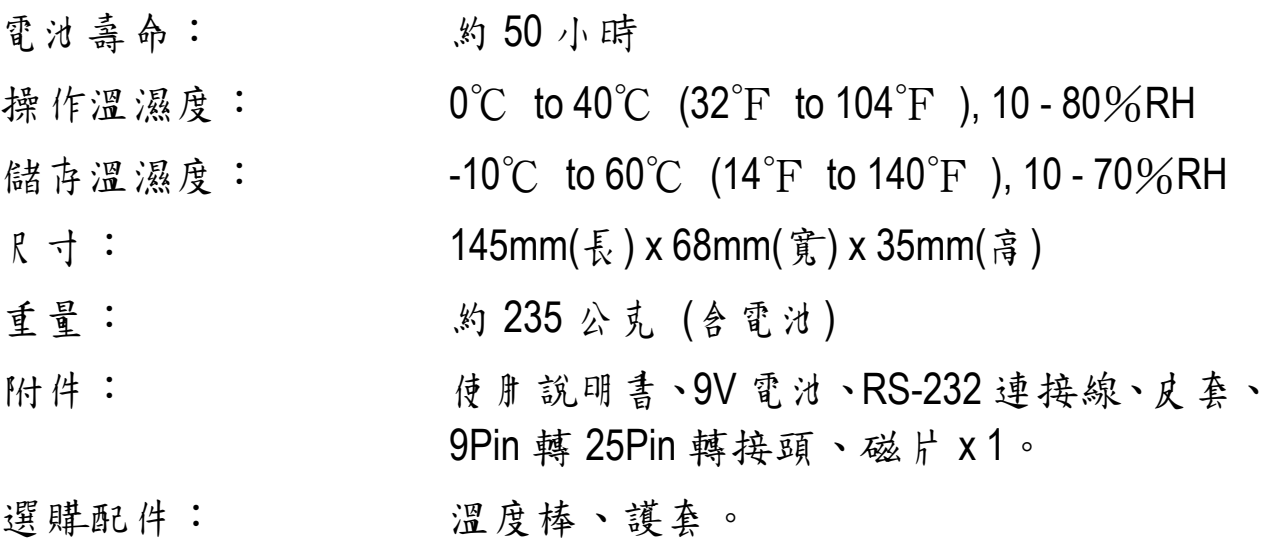

2-2 電氣規格 :

準確度在溫度 23± 5℃,相對濕度 80%RH 以下條件環境中校正。 準確度:

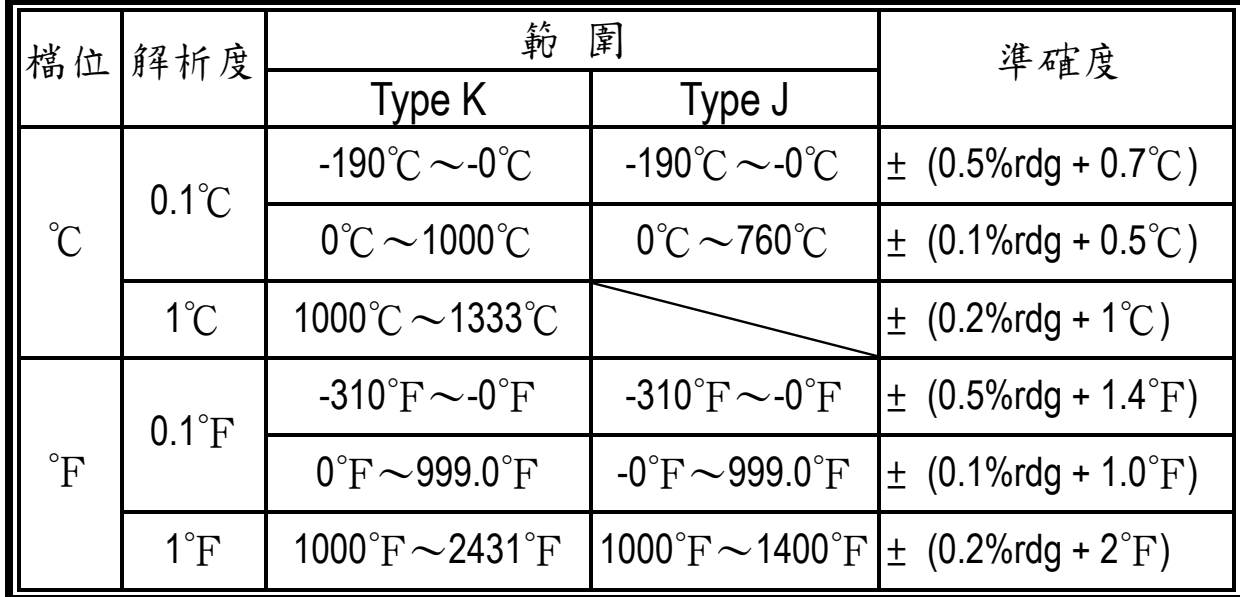

T1-T2 雙端測量型態下準確度:基本精度 + 0.2%讀值。

溫度係數:當操作溫度在 0℃ ~ 18℃和 28℃ ~ 50℃ (32°F ~ 64°F和 82℉ ~ 122℉)時每℃須增加 0.1 倍的誤差。

註:準確度誤差並不包含測溫棒之誤差,請參考測溫棒之規格。

#### 三、各部位名稱及說明

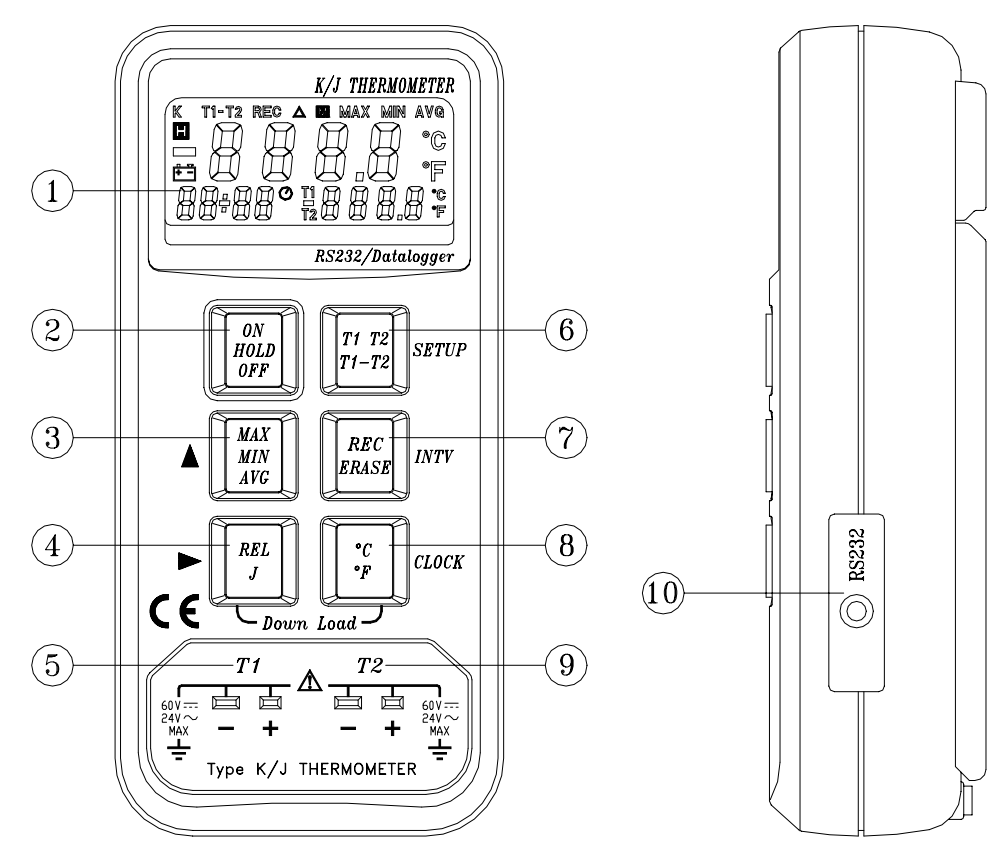

- 1. 顯示幕
- 2. 電源按鈕及讀值鎖定:

c 按下此鍵一次,電源 ON。

**②** 再按一次, 將設定為讀值鎖定(HOLD) " ■ "顯示模式, 此模式下, 其 餘功能鍵均無法執行,再按一次解除鎖定(HOLD) " **H** "模式。

③ 按下此鍵不放開約3秒鐘後,即可關機。

- 3. MAX MIN |:最高/最低/平均值讀取按鍵。(僅有主顯示才有此功能) 按下此鍵即開始啟動 LCD 左下角的碼錶計時。
	- ① 按下此鍵一次,進入設定為最大值鎖定記錄模式" M MAX"並在 左下角顯示 MAX 最大值發生的時間。
	- d 再按一次切換為最小值鎖定記錄模式" M MIN ", 在左下角並顯 示MIN 最小值發生的時間。
- 3 再按一次切换到平均值記錄模式" M AVG"" → ", 码錶已開始計 時。
- 4 再按一次則此顯示值是目前的測量值,LCD 出現" 1 1 0 "符 號。
- g 按下此鍵不放開約 3 秒鐘,即可解除此鍵的各項模式設定和清除 最大值、最小值,並且將碼錶歸零。

※當此模式被設定(啟動)時,除了 ON HOLD 鍵外,其餘的功能鍵將不能執行。

- 4. REL/J 差值模式 J type 測溫棒選擇  $\bigcirc$  按下此鍵,LCD 出現"  $\bigwedge$  "符號,顯示 0.0 將設定為以當時讀值歸 零,若再一次,即可解除,當此鍵被啟動時,除了 ON **HOLD**<br>OFF 和ERASE 鍵 外,其餘的功能鍵將不能執行。
	- d 按下此鍵不放,同時開機,溫度棒種類設定為 " J Type ",此時 LCD 左上角沒顯示" K "符號,一般為顯示" K "符號。
	- 3 在 T1-T2 的模式下, REL J 鍵無法執行。 ※ 僅有主顯示才有差值模式。
- 5. T1 溫度測量輸入連接插座

# 6. T1 T2 T1-T2

- c 按下此鍵一次,主顯示可切換測量通道為 T2,再按一次設定為 T1-T2 的模式,若再按一次,即匝到 T1 通道。
- d 當主螢幕為 T1-T2 時,副顯示即為 T1 與 T2 交互顯示。
- 7. - REC<br>ERASE :記錄/删除紅
- 8. C = : 按此鍵一次可轉換單位一次,即℃→F或F→℃。
- 9. T2 溫度測量輸入連接插座。
- 10. 電腦介面:RS-232 連接線插座。

4

四、LCD 符號說明

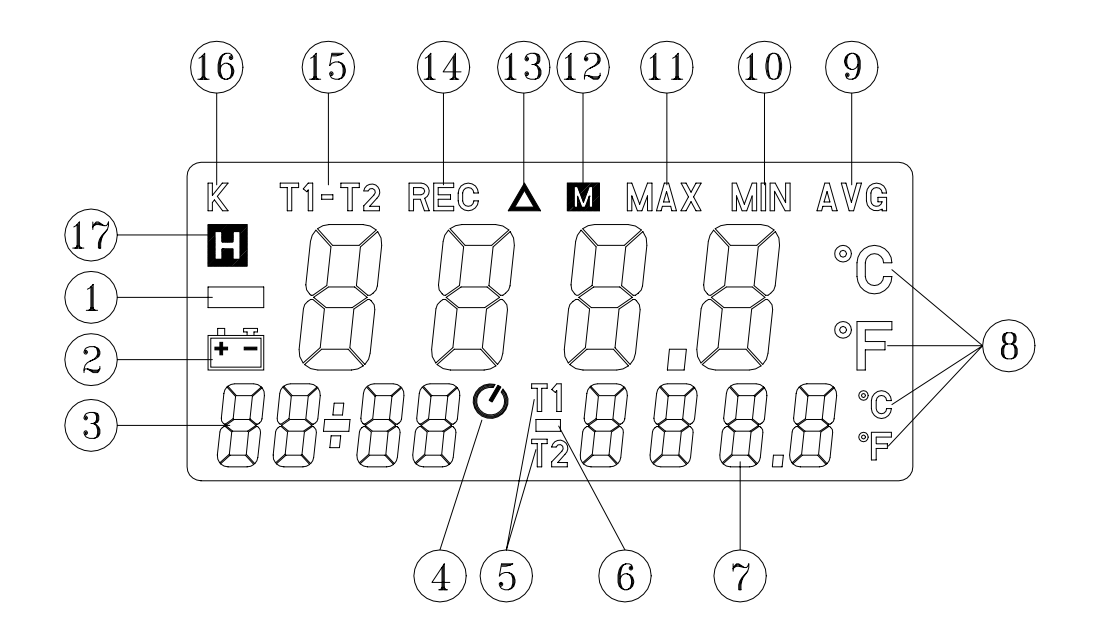

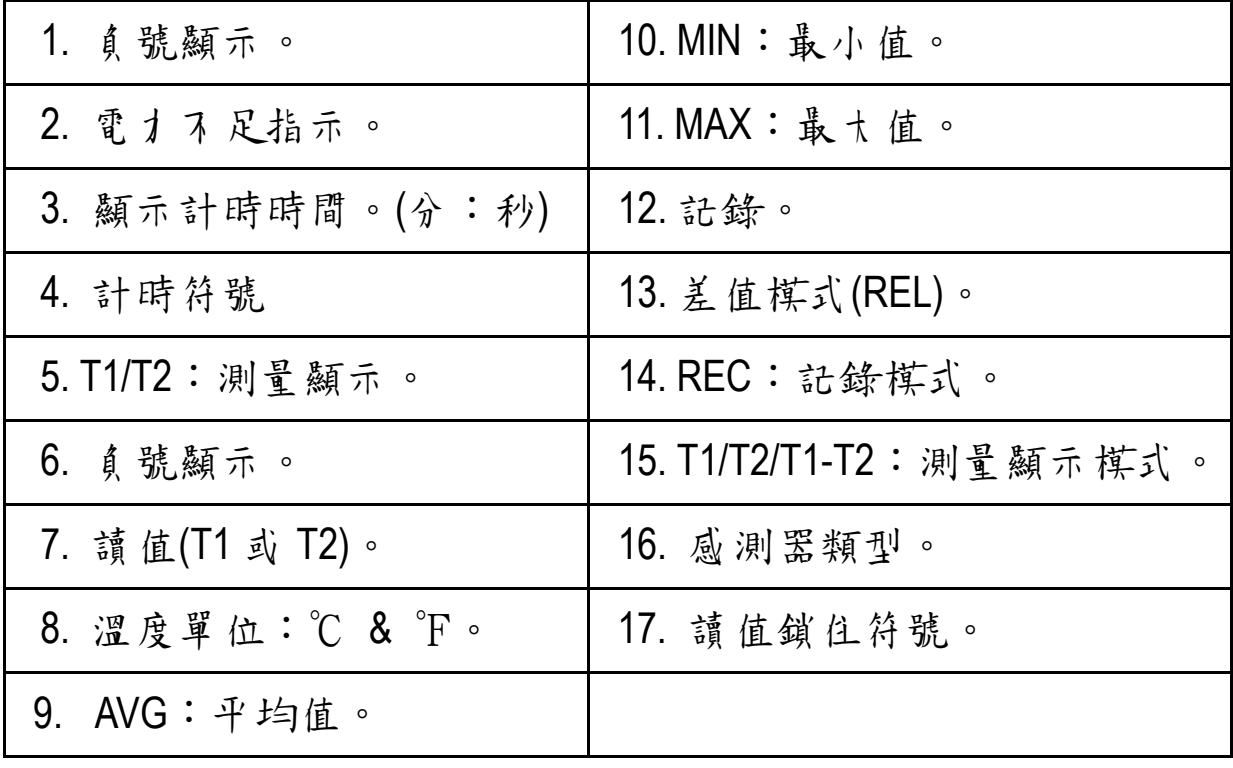

5

五、測量方法

本錶是以 K/J Type 熱電偶溫度感測器為 sensor 的數位溫度錶,並具有記 憶體裝置,最多可連續記錄 8000 筆,可以不接電腦直接將溫度量測值 先記錄在錶瓜,然後經由電腦將記憶體資料讀出,供做分析、列印或存 檔,也可以與電腦連線作業記錄大量資料。

- 1. 按下 ON HOLD 按鍵釷一次,打開電源, 在LCD 主下声會顯示日期和時間 再回到碼錶歸零狀態。
- 2. 將測溫棒 (K-Type)連接端插入溫度測量插座。注意:( "+" "-" 極性和選 擇適當的測溫棒作各種場合之溫度測量)。
- 3. 將功能開關選在℃或℉的溫度單位。
- 4. 插入溫度棒可同時測量 T1 及 T2 並同時顯示 T1 及 T2 的溫度量測值。 欲獲得 T1、T2 之差值(T1-T2),可按" T1-T2 "鍵。此時 T1 *R* T2 的溫 度測量值則會交換顯示在 LCD 的右下角。

註:

- ¾ 在 T1 或 T2 單端測量型態下,若溫度棒斷線或沒有插入溫度棒, 則 LCD 主、副螢幕數將顯示 "- - - - "。
- > 當主螢幕設定為 T1-T2 時,則副螢幕為 T1(讀值)與 T2(讀值)交互顯 示。

六、儲存記錄和刪除記錄

1. 如何單筆記錄:

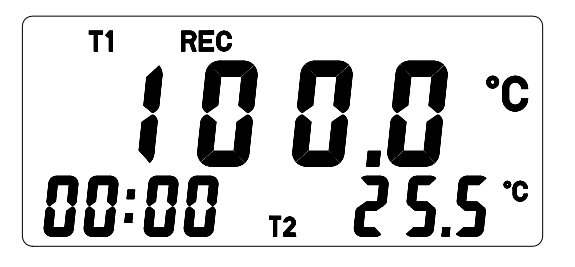

**00.0** 

2. 如何連續記錄:

 $T1$ 

 $\hat{REC}$ 

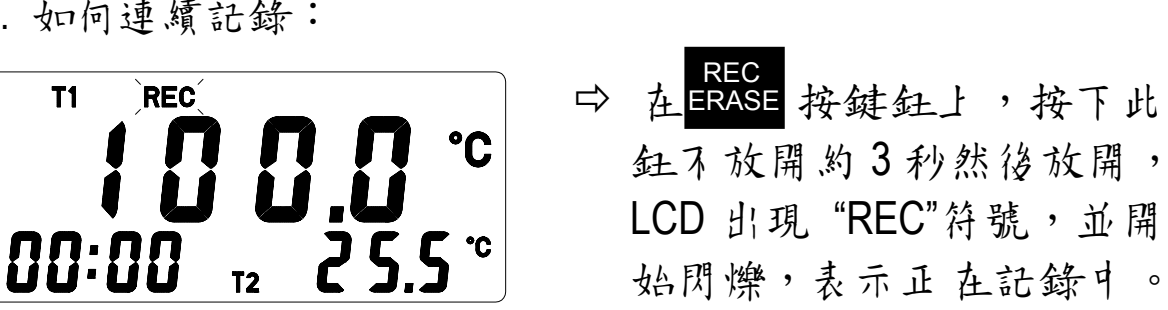

一筆。

**⇒ ALECE**<br>☆ 在ERASE 按鍵鈓上按一下,

 $LCD \perp$  顯示 "REC"符號, 幼

0.5 秒後 "REC"符號消失,即

同時將 T1 和 T2 測量值記錄

3. 停止連續資料記錄:

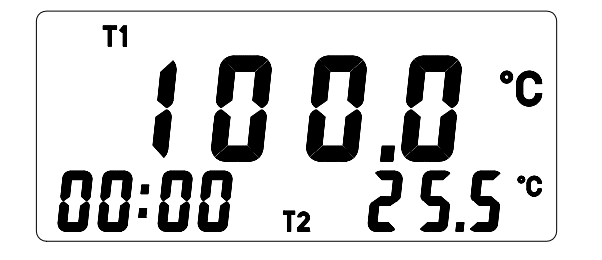

 $\Rightarrow$  在記錄中,按一下 ERASE 按鍵 鈕, "REC"符號消失,表示已 停止記錄。

連續記錄取樣時間,請參考記錄時間間隔設定(第9頁)。

MAX

註:啟動記錄功能鍵前,先確認 MIN AVG 功能鍵未被啟動,否則 "REC" 功能 即無法動作。

4. 刪除記憶體資料:

0 當記錄組數超過 255 組或資料筆數總共超過 8000 筆時, 按下 ERASE 红,LCD 將顯示" FULL "符號,此時已不能再記錄。

d 如何清除記憶體:

![](_page_9_Picture_3.jpeg)

七、設定模式

![](_page_9_Figure_5.jpeg)

7-1 日期和時間設定:

步驟c:在關機狀態下先按住 T1 T2 T1-T2 鍵不放開再開機,此時進入設 定模式。

![](_page_9_Picture_8.jpeg)

**步驟②:按** C F "CLOCK"鍵進入年調整。

**步驟③: 按** MAX MIN 鍵遞增數字,按 REL<br>J J 鍵更換調整項目。 設定順序:年→月→日→時→分,然後按 C F " CLOCK "鍵儲存設定 值,在設定途中,如果想離開設定模式且不儲存設定值, 可按電源鍵 ON HOLD 來結束。

※ 在記錄量測溫度值時,會將日期和時間一併記錄,所以設定正確 的日期和時間是相當重要的。

7-2 記錄時間間隔設定:

步驟c:在關機狀態下先按住 T1 T2 T1-T2 鍵不放開再開機,此時進入設 定模式。

步驟d:按 REC ERASE (INTV)鍵開始設定(分鐘)。

- 步驟③:按 MAX MIN AVG 鍵遞增數字,按 REL J 鍵來調整下一個項目(秒鐘)﹐ 最後再按下 ERASE (INTV)鍵來儲存設定值,在設定途中,如 果想離開設定,且不儲存設定值,可按電源鍵來結束。
- 註:在設定模式中,如果在 30 秒鐘內,沒有按任何按鍵,就自動跳離 設定模式,進入溫度量測模式。

#### 八、電池更換

- 1. 電池電才不足時,LCD 上出現 [+-] 指示,表示須夏換電池 。
- 2. 使用十字起子卸下電錶底蓋之三根螺絲,打開底蓋,從電池扣上取 下電池, 換上一枚新 9V 電池。

3. 蓋上底蓋,確實鎖上螺絲。

# 九、測溫棒規格

![](_page_11_Picture_155.jpeg)

註:TP-K01 測溫棒是以鐵氟龍來絕緣之 K-type 熱電偶測溫棒其最大絕緣 溫度為 260℃。

TP-K01

![](_page_12_Figure_1.jpeg)

## TP-K02

![](_page_12_Figure_3.jpeg)

TP-K03

![](_page_12_Figure_5.jpeg)

十、儀錶與電腦連線

- 10-1 安裝軟體
	- 1. 電腦硬體需求:

您的電腦必須符合以下的需求才能使用 Thermometer(溫度計)軟 體: 486 以上 的電腦、硬碟與 1.44MB 的軟碟機、而 組串 列輪出埠 (COM1,COM2)、EGA 或解析度更高的螢幕、4MBYTE 以上記憶體。

- 2. 硬體安裝:
	- ① 關閉系統所有的電源, 自括其他的進邊設備
	- d 將 RS-232 線的母座 9 PIN 端連接到電腦的 COM1 或 COM2 串 列輸出埠。(如下圖)

![](_page_13_Figure_7.jpeg)

- ③ 打開電源。
- f 將 RS-232 線的耳機插頭端連接到溫度計上。

3. 軟體安裝:

- ① 在您安裝 Thermometer 軟體之前,請先啟動 Windows95 以上 作業系統。
- d 關閉所有程式。
- e 將 Thermometer 軟體磁片,插入 A 或 B 磁碟機中。

4 進入 Windows 之後,點選"開始" 功能表,再點選"執行" 功能。(如下圖)

![](_page_14_Picture_52.jpeg)

g 鍵入 A :\SETUP 或 or B:\SETUP:按確定。

![](_page_14_Picture_53.jpeg)

h 安裝程式會自動執行安裝:

![](_page_14_Picture_54.jpeg)

![](_page_15_Picture_29.jpeg)

## <sup>⑦</sup> 按 Next

![](_page_15_Picture_30.jpeg)

j 如欲安裝在預設的資料夾請按 Next 鈕,欲自行設定安裝路徑, 請按 " Browse…. ".

![](_page_16_Picture_16.jpeg)

9 程式會自動執行安裝

![](_page_16_Picture_17.jpeg)

10-2 如何啟動溫度錶視窗應用程式

- 1. 啟動程式:
	- ① 執行 Thermometer 軟體: 點選"開始"功能表,指到"程式集",再指到Tes(預設值)點選 Thermometer。(如下圖)

![](_page_17_Picture_3.jpeg)

d 選擇適當的串列通訊埠 COM1、COM2。(如下圖)

![](_page_17_Picture_5.jpeg)

視溫度錶連至電腦端的 COM1 或 COM2。

2. RS-232 傳輸格式:

![](_page_18_Picture_61.jpeg)

※ 此為固定的不可修改

3. 主畫面:

![](_page_18_Picture_4.jpeg)

![](_page_19_Picture_0.jpeg)

**\* 溫度錶記憶體容量共 32K,剩餘 31.33K,記憶體共儲存 2 組記錄。** 

2. 將滑鼠指標指到想要讀取的資料組別,點選該組別。

![](_page_19_Picture_3.jpeg)

## $*$  FILE :

Save AS: 將所顯示的該組記錄儲存到硬碟中。

![](_page_20_Picture_48.jpeg)

![](_page_20_Figure_3.jpeg)

Ð

PRINT:列印。

10-4 儀錶與電腦即時連線操作

將測量過程的數據直接存放在電腦硬碟中。

1. 首先設定電腦的取樣週期

![](_page_21_Picture_3.jpeg)

**★ 將指標移至" DISPLAY",按一下"DISPLAY", 再將指標移至** "SAMPLE RATE",按一下 "SAMPLE RATE",出現要求輸入取樣週期 的對話方塊。(單位:秒)

![](_page_21_Picture_73.jpeg)

輸入欲設定的取樣週期,按確定即可完成設定。

2. 開啟空白檔案準備記錄溫度測量值,將指標移至 "FILE",按一下 "FILE",再將指標移至 "SAVE AS",按一下 "SAVE AS"。(如下圖)

![](_page_22_Picture_1.jpeg)

出現開啟舊檔的視窗。(如下圖)

![](_page_22_Picture_63.jpeg)

★ 在檔案名稱應,輸入欲設定的檔案名稱,然後按一下開啟舊 檔,此時主畫面 "FILE"處會出現所設定的檔名及路徑。

![](_page_23_Picture_1.jpeg)

3. 將指標移至"FILE ",按一下"FILE",再將指標移至"START RECORDING" 處,按一下"START RECORDING" 即開始記錄。

![](_page_23_Picture_3.jpeg)

此時下方會有已記錄筆數。

![](_page_24_Picture_1.jpeg)

4. 如要停止記錄,將指標移至"FILE",按一下"FILE",再將指標指到 "STOP RECORDING" 按一下"STOP RECORDING"。

![](_page_24_Picture_3.jpeg)

10-5 開啟已記錄的數據檔案

1. 將指標移至"FILE", 按一下"FILE", 再將指標移至"OPEN FILE", 按 一下 "OPEN FILE",準備開啟舊檔。.

![](_page_25_Picture_2.jpeg)

2. 輸入欲開啟的檔案名稱,按一下開啟舊檔,讀取資料。

![](_page_25_Picture_59.jpeg)

10-6 顯示方式

a. 曲線圖:

讀值欲以曲線表示,將指標指到"DISPLAY", 按一下"DISPLAY", 再 將指標指到"GRAPH"處,按"GRAPH"。

![](_page_26_Picture_3.jpeg)

※在 GRAPH 的畫面中,如欲開啟 更改 Graph 電腦畫面每頁顯示筆 數,將滑鼠指到"DISPLAY", 按 一下 "DISPLAY"再將滑鼠指標 指到"LIMIT", 按一下"LIMIT", NO.S OF REC ,輸入欲設定的 筆數,MIN 輸入(Y 軸)最小設定 值, MAX 輸入(Y 軸)最大設定值, 再按一下 "OK"。

![](_page_26_Figure_5.jpeg)

 $\Box$   $\Box$ 

1 Sec

**TIME** 

Sampling:

**Total Records: 30** 

![](_page_27_Picture_63.jpeg)

Ð

b. 列表:

讀值欲以列表形式表示,請將指標指到"DISPLAY",按一下 "DISPLAY",再將指標移至 "LIST",按一下 "LIST"。

![](_page_27_Figure_3.jpeg)

![](_page_27_Picture_64.jpeg)

10-7 將已儲存的記錄資料檔案轉成 EXCEL 應用:

- 1. 開啟 Microsoft Excel,從檔案裡點選開啟舊檔,此時出現開啟舊檔的 視窗。
	- c 可從查詢內尋找出剛剛所設的 Excel 格式,例如:test.xls。

![](_page_28_Picture_56.jpeg)

② 在檔案類型的下拉式視窗,選取"所有檔案",可從查詢小專找 到所儲存的檔案,例如:sample.dat

![](_page_28_Picture_57.jpeg)

- 2. 點選 test.xls 或\*.dat,再點選開啟鈕,此時會出現匯入字串精靈:步驟 3 之 1 到步驟3之3 的連續設定視窗,可從這些視窗設定我們所想要的格式, 功能等。
	- ① 按 下一步 红。

![](_page_29_Picture_67.jpeg)

② 立字辨識符號【無】, 按下一步 红。

![](_page_29_Picture_68.jpeg)

③ 日期欄將"一般"改用"日期".按「完成」红。

![](_page_30_Picture_42.jpeg)

f 最後點選完成,剛剛 PC 所記錄的每一筆資料,便出現在 Excel 格式队。

![](_page_30_Picture_43.jpeg)

# 泰 仕 電 子 工 業 股 份 有 限 公 司 台北市內湖區瑞光路 513 巷 31 號 7 樓 電話: (02) 2799-3660 傳真: (02) 2799-3669 電子郵件 : tes@ms9.hinet.net 網址: http://www.tes.com.tw

Mar-2000